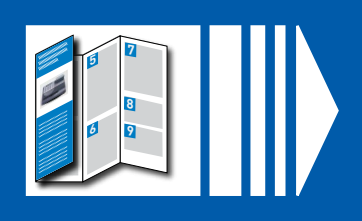

### **Lesen Sie weiter unten weiter**

### Bitte VOR DEM AUSPACKEN lesen

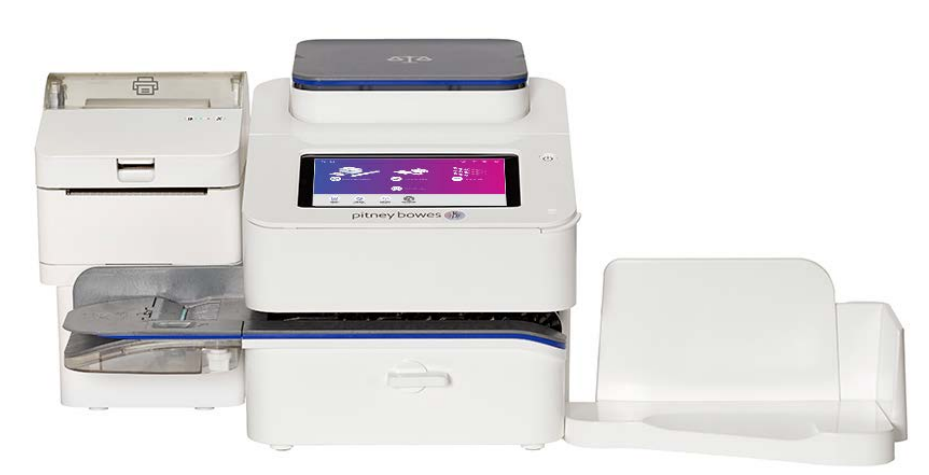

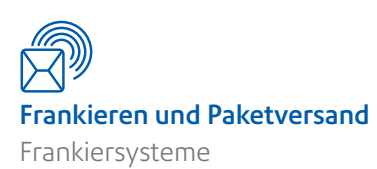

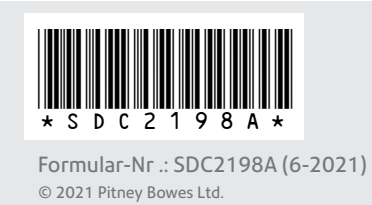

# Lassen Sie uns Ihr Frankiersystem in Betrieb nehmen …

**Bitte entfalten Sie dieses Poster vollständig und befolgen Sie die Installationsanweisungen (Schritte 1-4) auf der Rückseite sorgfältig.** 

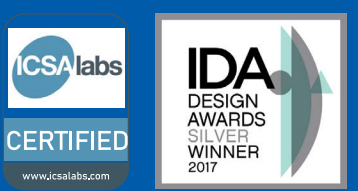

# Deutschland

Wenn Sie Probleme haben, besuchen Sie **[pitneybowes.com/de/support/sendproc](https://www.pitneybowes.com/de/support/produkts/sendpro-c-sendpro-plus-meter.html)** allgemeinen Support finden Sie auf unserer Website **www.pitneybowes.com/de/support**

### Bevor Sie beginnen

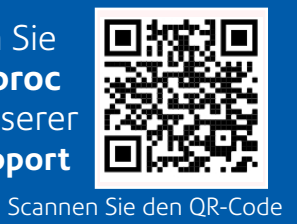

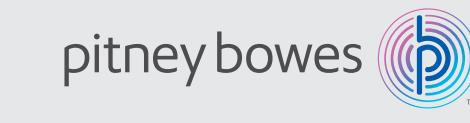

### **Sie benötigen einen Brief der Deutschen Post.**

Wenn Sie den Brief von der Deutschen Post nicht erhalten haben, fahren Sie nicht mit der Installation fort. Bitte rufen Sie den Kundendienst der Deutsche Post Kundendienst unter 0228 76367628. Wenn die Post Sie nach der Frankiersystem Seriennummer fragt, finden Sie diese auf einem Etikett auf der Verpackung.

# SendPro® C, SendPro®+ Schnellinstallationsposter IMI

### **Überprüfen Sie, ob die Seriennummern auf Ihrem Karton und dem Brief der Deutschen Post identisch sind.**

Wenn dies der Fall ist, fahren Sie mit dieser Einrichtung fort. Wenn nicht, wenden Sie sich an Pitney Bowes technik@pb.com.

**Vergewissern Sie sich, dass Sie die EKP-Nummer bereithalten, wenn Sie dazu aufgefordert diese einzugeben.** Sie haben diese von der DPAG erhalten..

**Wichtig-** Die integrierte Waage und (falls bestellt) der optionale Thermo-Etikettendrucker werden separat geliefert. Montieren oder installieren Sie das System erst, wenn alle Teile eingetroffen sind.

Bevor Sie Post verarbeiten können, müssen Sie Kostenstellen auf Ihrem System einrichten.

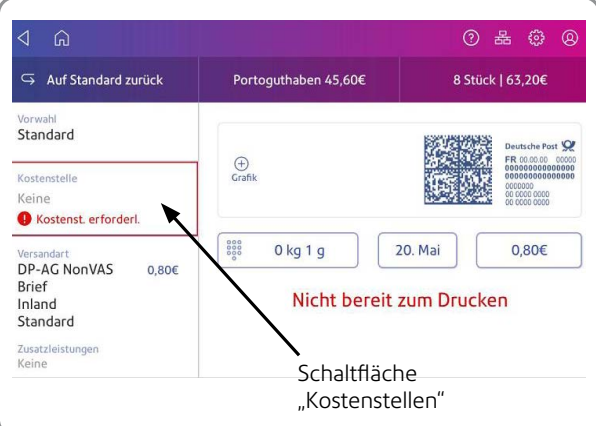

Tippen Sie auf die Schaltfläche **Kostenstelle** , um den Bildschirm Kostenstellen zu öffnen.

**Wenn Sie Ihre erste Kostenstelle einrichten, wird Bildschirm A angezeigt. Beim Erstellen nachfolgender Kostenstellen wird Bildschirm B angezeigt.**

Tippen Sie auf **Kostenstellen verwalten** , um eine Kostenstelle zu erstellen. Wenn bereits Kostenstellen erstellt wurden, können Sie hier eine Liste anzeigen und eine vorhandene Kostenstelle auswählen.

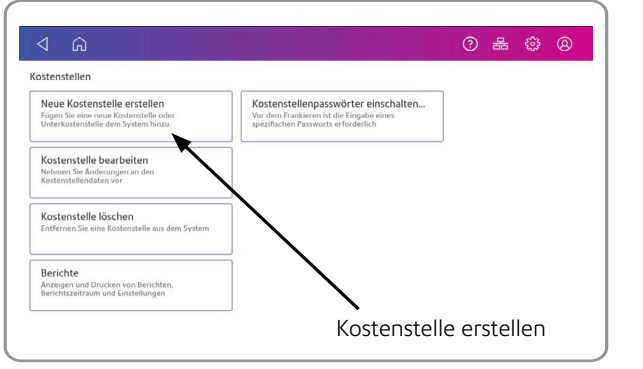

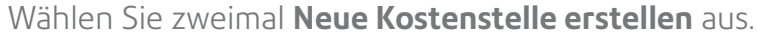

Tippen Sie auf den Zurück-Pfeil, um zur Kostenstellenliste zurück zukehren. Sie können nun eine zu verwendende Kostenstelle auswählen.

Wählen Sie dazu auf der Startseite die Option **Kuverts bedrucken** aus.

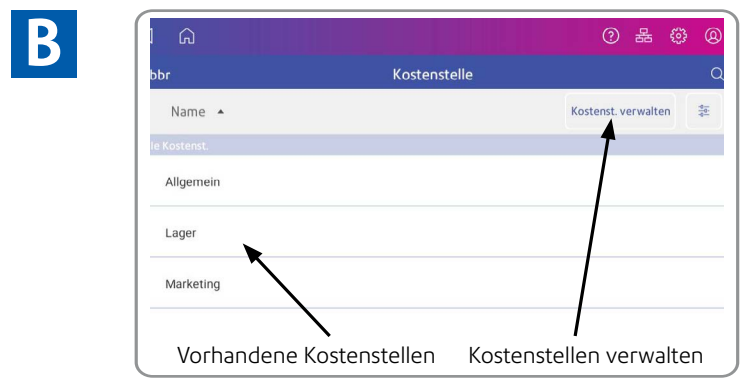

Füllen Sie das Online-Formular aus. Geben Sie den gewünschten Namen für Ihre Kostenstelle und einen Referenzcode ein. Der erforderliche Code ist frei wählbar und kann Zahlen, Buchstaben oder eine Kombination aus beidem enthalten. Der Code kann für den schnellen Zugriff auf die Kostenstelle in Zukunft verwendet werden.

Klicken Sie auf **OK** und dann auf **Weiter**.

### **A.** Wählen Sie **Kostenstellen verwalten.**

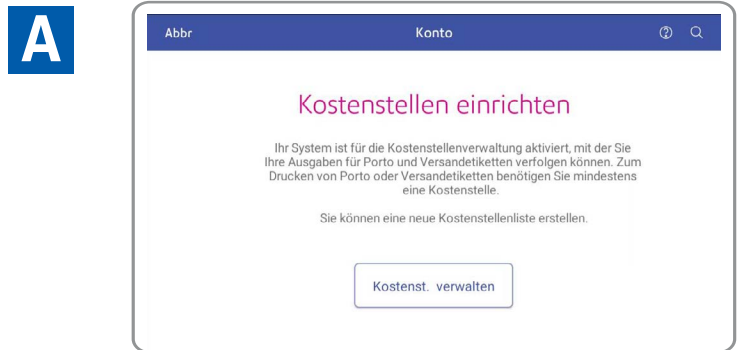

### **Sicherheitsinformationen**

### **Beachten Sie die üblichen Sicherheitshinweise für alle Bürosysteme.**

- Verwenden Sie nur von Pitney Bowes zugelassenes Zubehör, insbesondere Aerosolzerstäuber. Die unsachgemäße Lagerung und Verwendung von Aerosolzerstäubern oder die Verwendung von brennbaren Aerosolzerstäubern kann zu explosionsartigen Bedingungen führen, die Verletzungen und/
	-

## Erstellen von Kostenstellen Nation Sicherheit in Erstellen und Verwenden von National Sicherheit Vorwahlen

Überprüfen Sie die Einstellungen auf dem Bildschirm "Kuverts bedrucken" und tippen Sie auf den Stern im Feld Vorwahl.

Wichtig: Sie müssen etwas auf dem Bildschirm "Kuverts bedrucken" ändern, damit der voreingestellte Stern angezeigt wird.

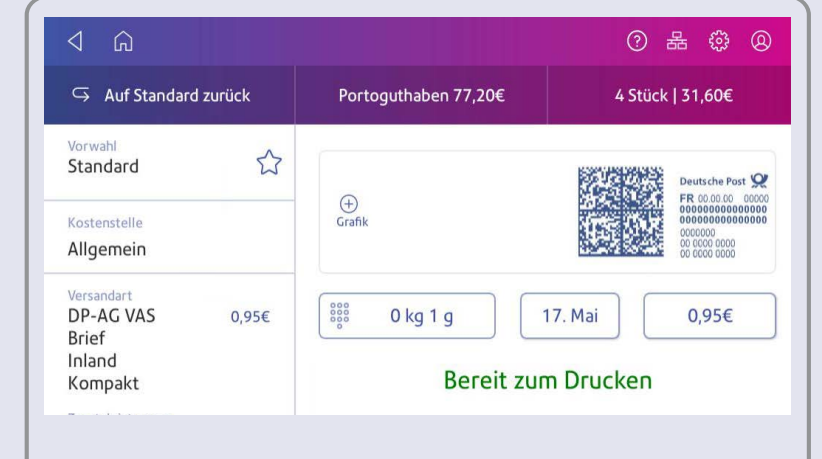

Spannungsversorgungskabel aus der Wandsteckdose.

- oder Systemschäden verursachen können. Verwenden Sie nie als feuergefährlich gekennzeichnete Aerosolzerstäuber und lesen Sie immer die Gebrauchsanweisung und Sicherheitshinweise auf dem Zerstäuber. • Sie können Verbrauchsmaterial direkt über die Supply Line™ bestellen. • Datenblätter zur Materialsicherheit sind über das Internet oder über die Zubehörabteilung erhältlich. Weitere Informationen finden Sie in der Liste mit Kontaktinformationen.
- Steckdose an, die sich in der Nähe des Systems befindet und leicht zugänglich ist. Wird das System nicht korrekt geerdet, kann dies schwere Verletzungen
- Schließen Sie das mitgelieferte Spannungsversorgungskabel an eine geerdete und/oder Brände verursachen.
- Berühren Sie keine beweglichen Teile oder Materialien, wenn das System in Betrieb ist. Finger, lose Kleidung, Schmuck und langes Haar dürfen nicht in die beweglichen Teile des Systems gelangen.
- außer Kraft. Hinter den Abdeckungen befinden sich gefährliche Bauteile, die nur von entsprechend geschultem Personal gewartet werden dürfen. Melden Sie umgehend alle beschädigten oder nicht funktionierenden Komponenten, die das System unsicher machen, dem Kundendienst.
- Nehmen Sie keine Hauben ab und setzen Sie keine Sicherheitsverriegelungen
- Stellen Sie das System an einer Stelle auf, die gut belüftet und für Wartungsarbeiten leicht zugänglich ist.
- Über das Spannungsversorgungskabel wird das System primär von der Stromversorgung getrennt.
- Wenn das System beschädigt wird, ziehen Sie das
- Verwenden Sie keinen Adapterstecker oder Verteiler am Spannungsversorgungskabel oder an der Steckdose.
- Verwenden Sie ausschließlich Spannungsversorgungskabel mit Masseanschluss.
- Verwenden Sie keine Steckdosen, die über Wandschalter geschaltet werden und verwenden Sie die Steckdose nicht gemeinsam mit anderen Systemen.
- Das Spannungsversorgungskabel darf nicht über scharfe Kanten geführt oder zwischen anderen Möbelstücken eingequetscht werden.
- Über den gesamten Kabelverlauf– zwischen System, Wänden oder Möbelstücken– darf kein Zug auf dem Kabel liegen.
- Der Bereich vor der Steckdose, an die das System angeschlossen wird, darf nicht verstellt oder blockiert sein.
- Achten Sie beim Beheben von Unterbrechungen darauf, dass alle Systemteile angehalten haben.
- 
- 
- gewartet wird. Außerdem können so Störungen vermieden werden. Wenden Sie sich an den Systemlieferanten, um einen Termin für erforderliche Wartungsmaßnahmen zu erhalten.
- Decken Sie nie die Lüftungsöffnungen ab, um ein Überhitzen zu verhindern. • Das System kann nur dann optimale Leistung erbringen, wenn es regelmäßig
- Lesen Sie zuerst alle Anweisungen durch, bevor Sie das System in Betrieb nehmen. Verwenden Sie das System nur bestimmungsgemäß.
- Ansonsten sind alle gesetzlichen oder innerbetrieblichen Vorschriften zu Sicherheit und Gesundheit am Arbeitsplatz oder Aufstellort des Systems zu beachten.
- Dieses Produkt enthält einen Lithium-Ionen-Akku. Der Akku muss ordnungsgemäß recycelt oder entsorgt werden. Wenn Sie dieses Produkt leasen, müssen Sie es an Pitney Bowes zurückgeben. Wenden Sie sich alternativ an die lokale Sammelstelle oder Recyclingeinrichtung, um Anweisungen zur ordnungsgemäßen Entsorgung zu erhalten.
- 
- 

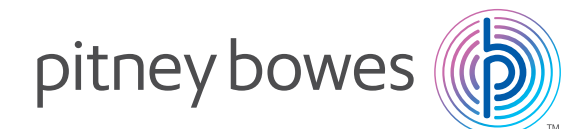

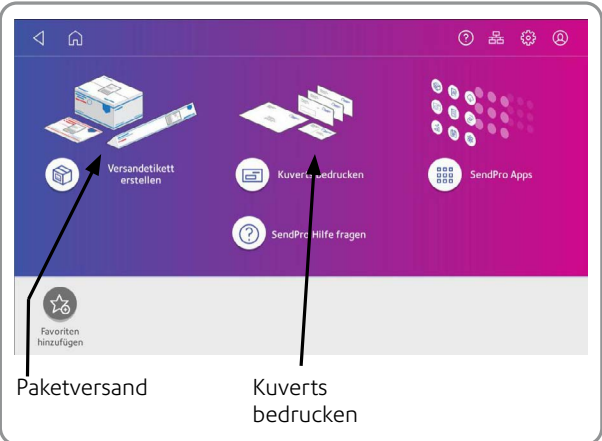

• Entfernen Sie gestautes Material nie mit Gewalt, um Verletzungen und Beschädigungen zu vermeiden.

• Dieses System enthält einen Hochfrequenzsender, der im 2,4- oder 5-GHz-ISM-Band betrieben wird.

**Ihr System kann jetzt verwendet werden.**

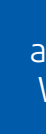

Sie sollten jetzt eine Standardvorwahl einrichten, damit Sie Ihre am häufigsten verwendeten Einstellungen speichern können, um sie immer wieder zu verwenden. Dies bedeutet, dass Ihr System immer einsatzbereit ist. Sie können Vorwahlen für alle häufig verwendeten Einstellungskombinationen einrichten.

Erstellen Sie Vorwahlen, um eine Gruppe häufig verwendeter Einstellungen zu speichern. In Vorwahlen können Einstellungen wie eine Versandart, eine Kostenstelle und eine Grafik gespeichert werden. Sie können maximal 21 Vorwahlen verwenden. Dazu gehört die Standardvorwahl.

Tippen Sie auf dem Startbildschirm auf **Kuverts bedrucken.**

Tippen Sie auf **Versandart**, wählen Sie die Versandart und Zusatzleistungen, Textnachrichten oder Grafiken aus.

Tippen Sie auf **Neue Vorwahl speichern**, um sie zu speichern. Wenn Sie sie speichern und die Standardeinstellung ersetzen möchten, tippen Sie auf **Grundeinstellung ersetzen**.

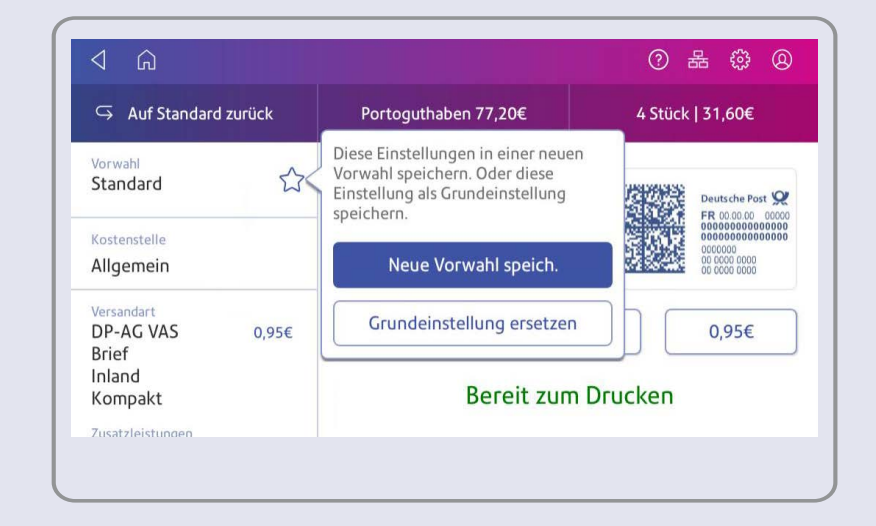

Geben Sie für eine neue Vorwahl einen Namen ein und tippen Sie anschließend auf **Neue Vorwahl speichern**.

**Wichtig:** Stellen Sie sicher, dass sich beim Erstellen der Vorwahl nichts auf der Waage befindet, da das System auch das Gewicht des Poststücks speichert.

Im Folgenden finden Sie ein Diagramm und eine Erklärung der Elemente, die Sie in Ihrer Box finden sollten, falls etwas fehlt, wenden Sie sich bitte an Pitney Bowes.

# der Tintenpatrone Installieren des Druckkopfs und 155 Anschließen des Systems aus Schnellstart

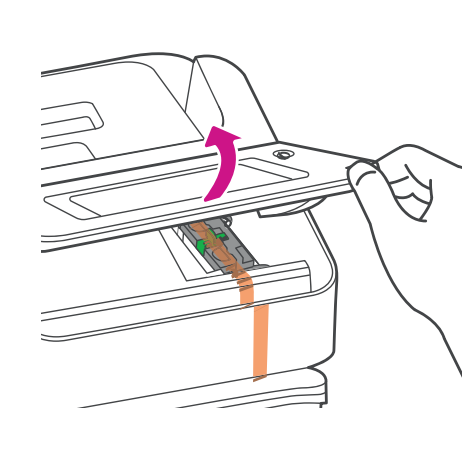

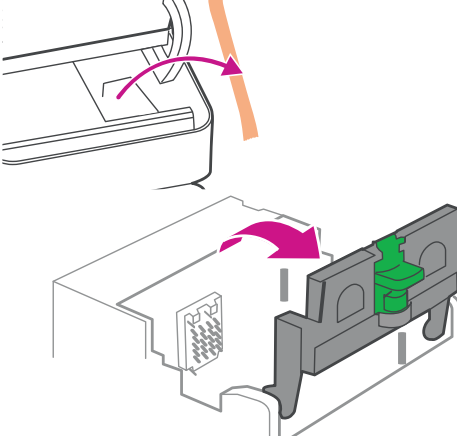

a. Öffnen Sie die Abdeckung, um Zugang zum Druckschlittenbereich zu erhalten.

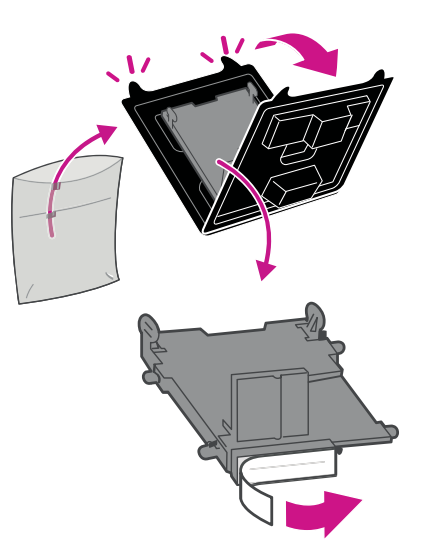

b. Entfernen Sie die Schutzfolie von der Tintenpatronenabdeckung und öffnen Sie die Abdeckung.

> Warten auf Systemstart ... Tippen Sie dann auf dem Touchscreen auf **Erste Schritte** und setzen Sie die Installationsschritte fort.

c. Packen Sie den Druckkopf aus und entfernen Sie den Schutzstreifen.

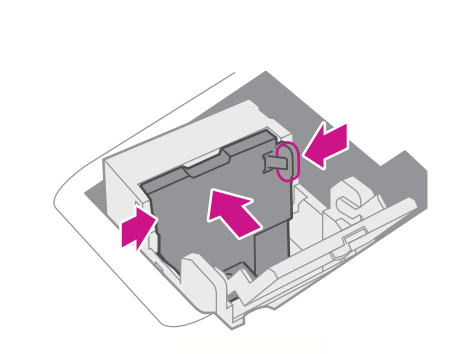

d. Drücken Sie die Laschen zusammen und schieben Sie die Druckkopfstifte in die unteren Nuten.

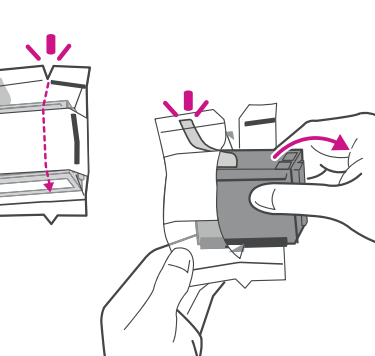

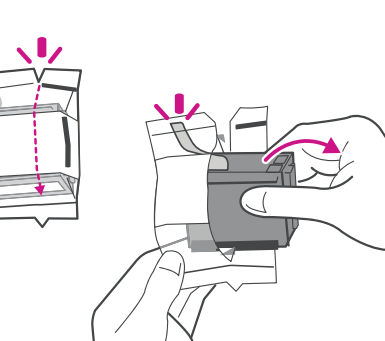

e. Drücken Sie weiter auf die Laschen und drücken Sie den Druckkopf flach gegen die Wand. Die Laschen öffnen sich, wenn sie richtig platziert sind.

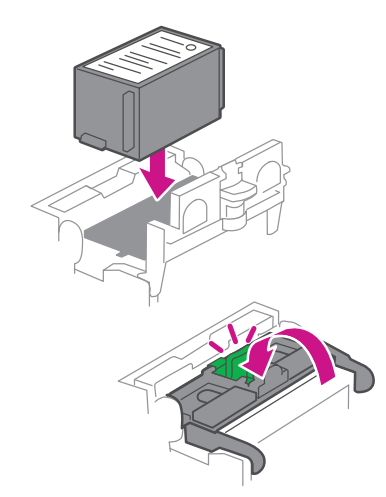

# 3. Installieren des Druckkopfs und **1 2** Ihres Systems

f. Packen Sie die Tintenpatrone aus und entfernen Sie den Silberfolienstreifen.

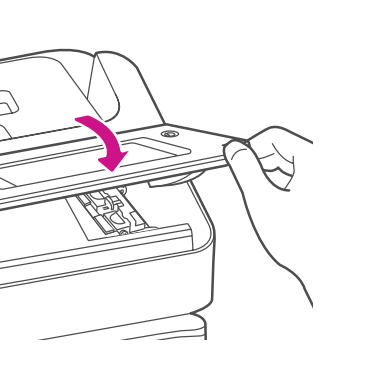

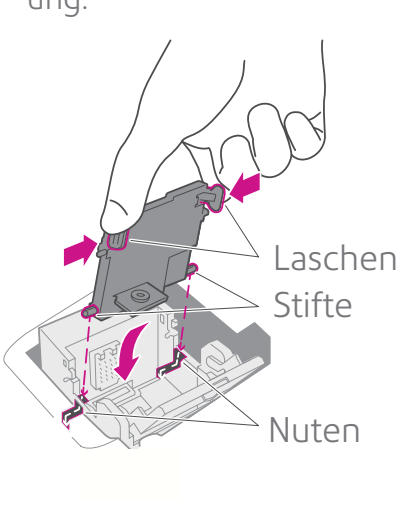

g. Setzen Sie die Tintenpatrone ein und schließen Sie die Abdeckung.

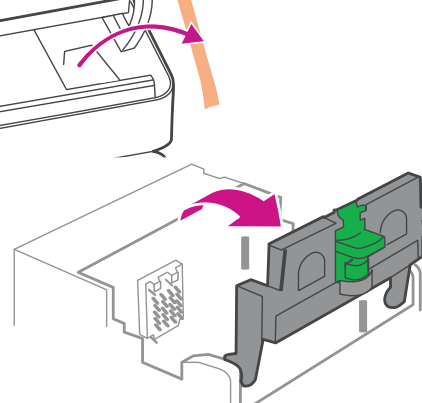

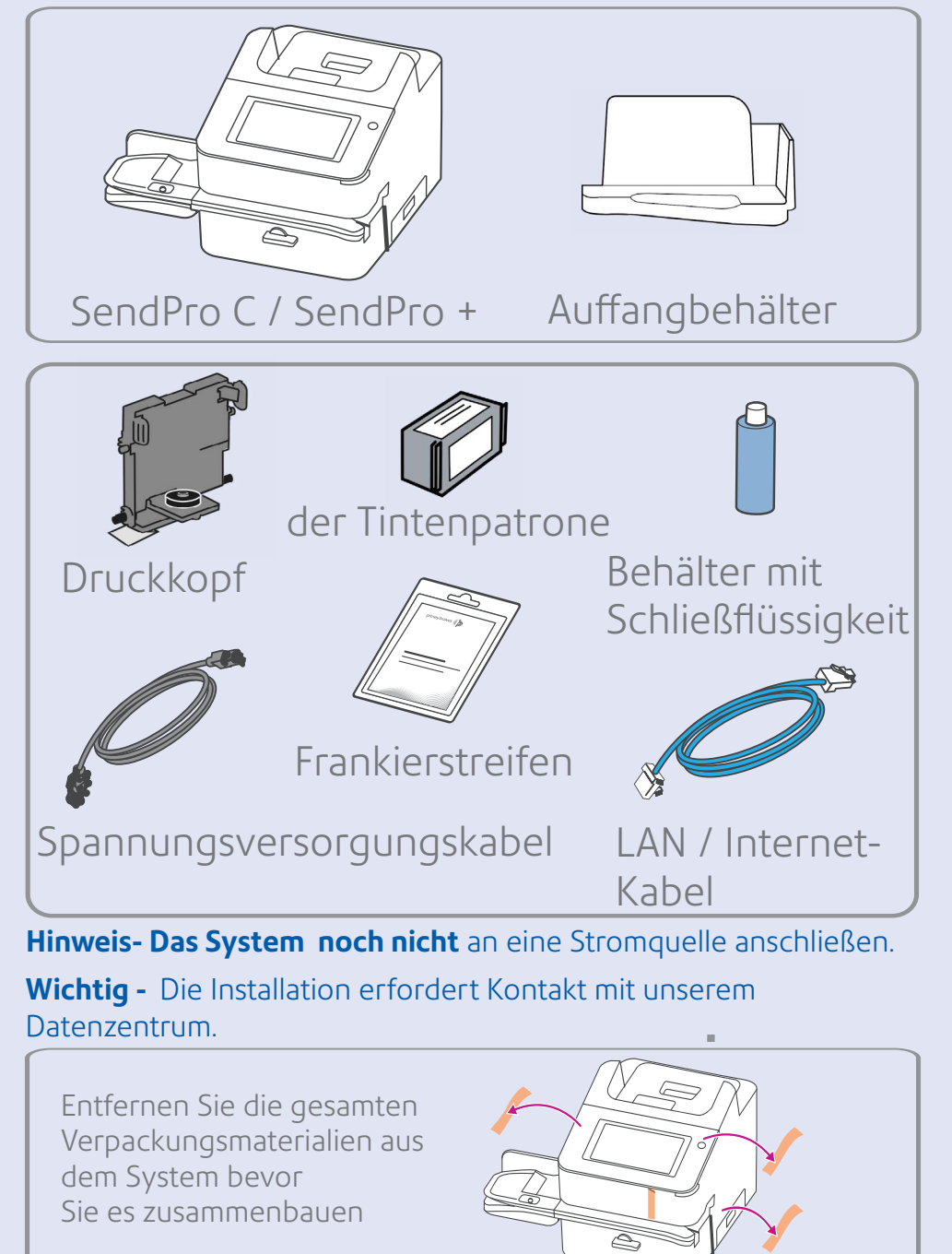

h. Schließen Sie die Abdeckung.

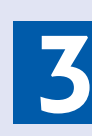

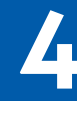

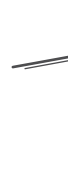

Schließen Sie das System an eine Stromquelle an und schalten Sie das System ein.

# 3. Anschließen des Systems **3**

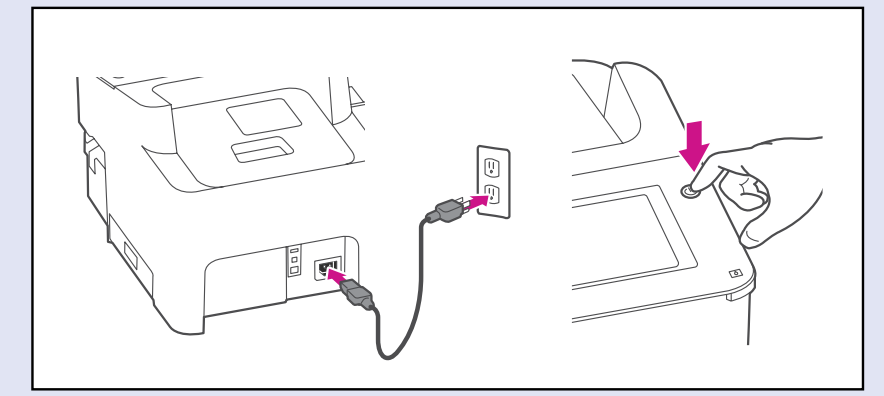

**Sie werden nach Ihrem Standortcode für die Waage gefragt. Finden Sie es auf der Karte unten.**

## 3. Installieren des Systems **4**

## Standortcode der Waage

Verwenden Sie diese Karte, um Ihren Standortcode für die Waage zu finden.

Sie müssen zunächst ein Pitney Bowes-Konto "Mein Konto" erstellen. Falls sie dies noch nicht getan haben, befolgen Sie die Anweisungen auf der Rückseite.

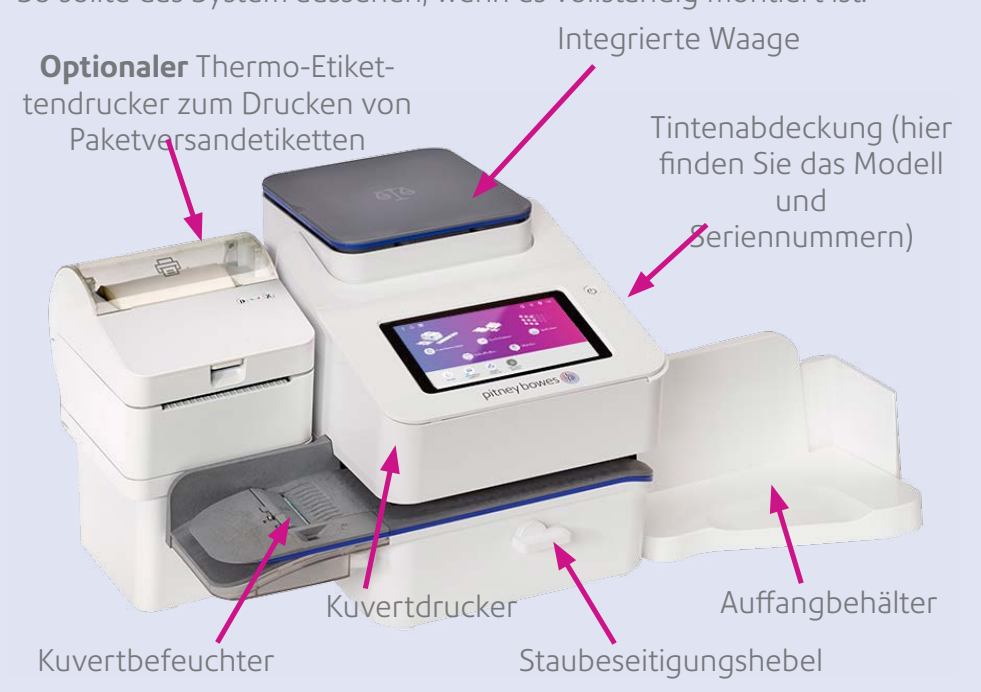

So sollte das System aussehen, wenn es vollständig montiert ist.

### Ausrichtung

Ihr Startbildschirm beim Start ähnelt diesem Bild. Verwenden Sie den Touchscreen, um Ihre Auswahl zu treffen.

Auf der Rückseite dieses Posters finden Sie Kurzinformationen zur Verwendung des Systems.

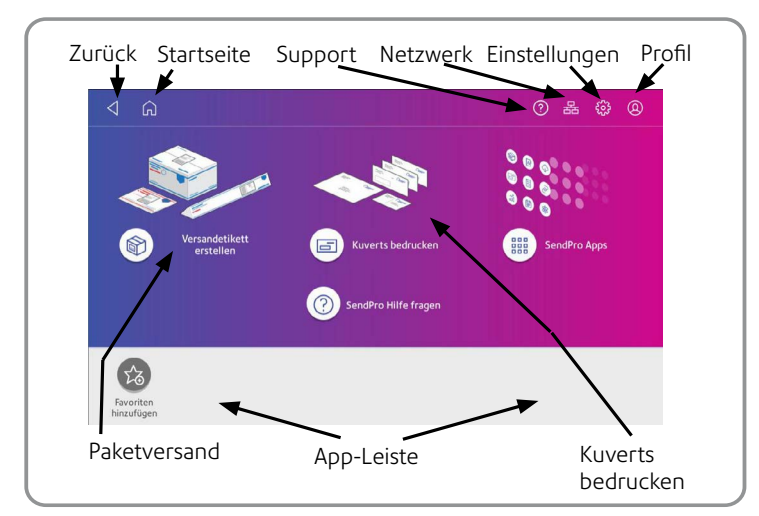

**Sie benötigen ein Konto, um Ihr Frankiersystem verwenden zu können.** Dies kann für Sie eingerichtet worden sein. Überprüfen Sie Ihre Bestelldetails auf Anmeldeinformationen.

Um ein Konto zu erstellen, verwenden Sie einen Browser auf Ihrem PC und rufen Sie [pitneybowes.com/de/support/online-profil](https://pitneybowes.com/de/support/online-profil.html) auf. Klicken Sie auf den Link **Registrieren**, um fortzufahren.

### Erstellen eines Kontos

# **Vorsicht**

Achten Sie darauf, die gesamte Zuführung anzuheben, nicht nur die Klappe.

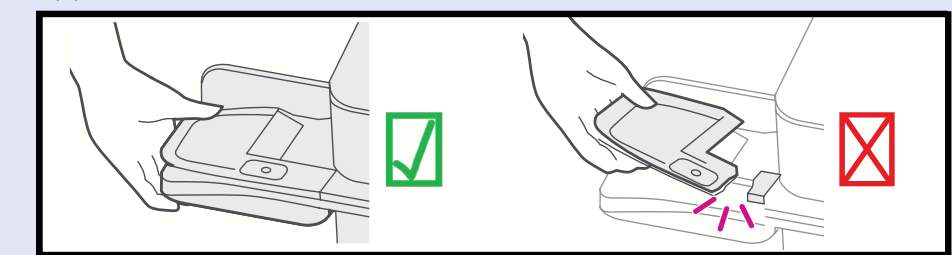

Entnehmen Sie das System und alle Elemente aus der Verpackung.

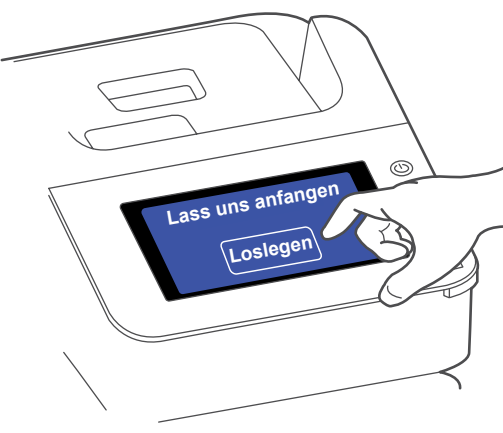

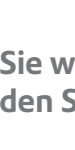

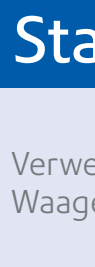

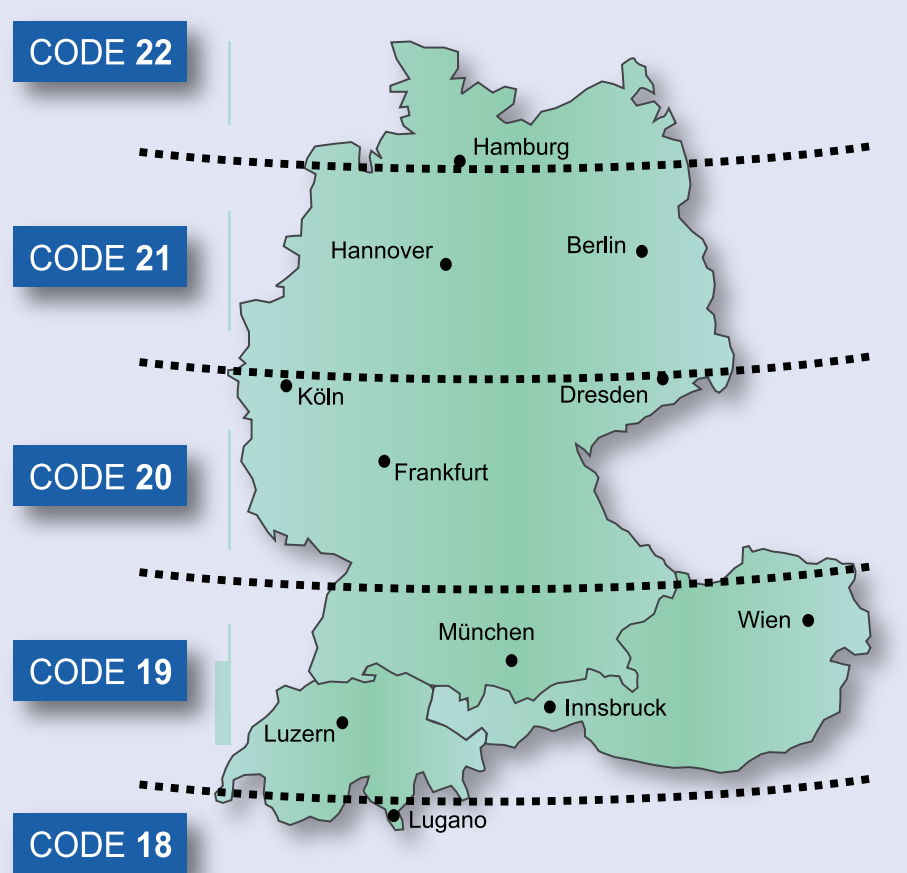

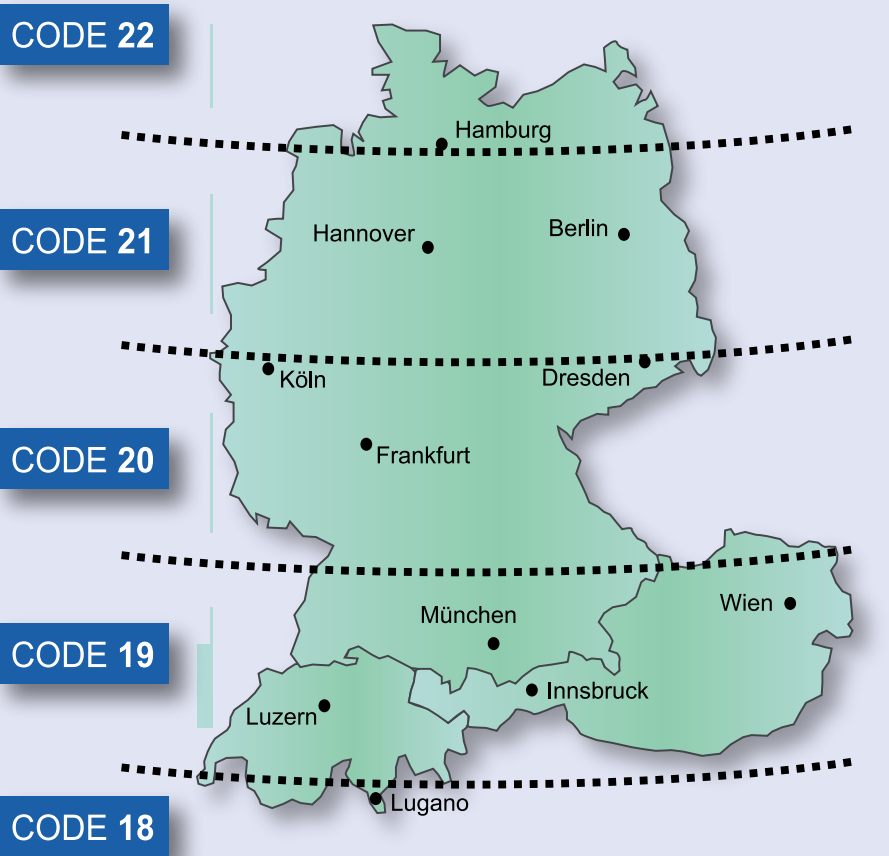

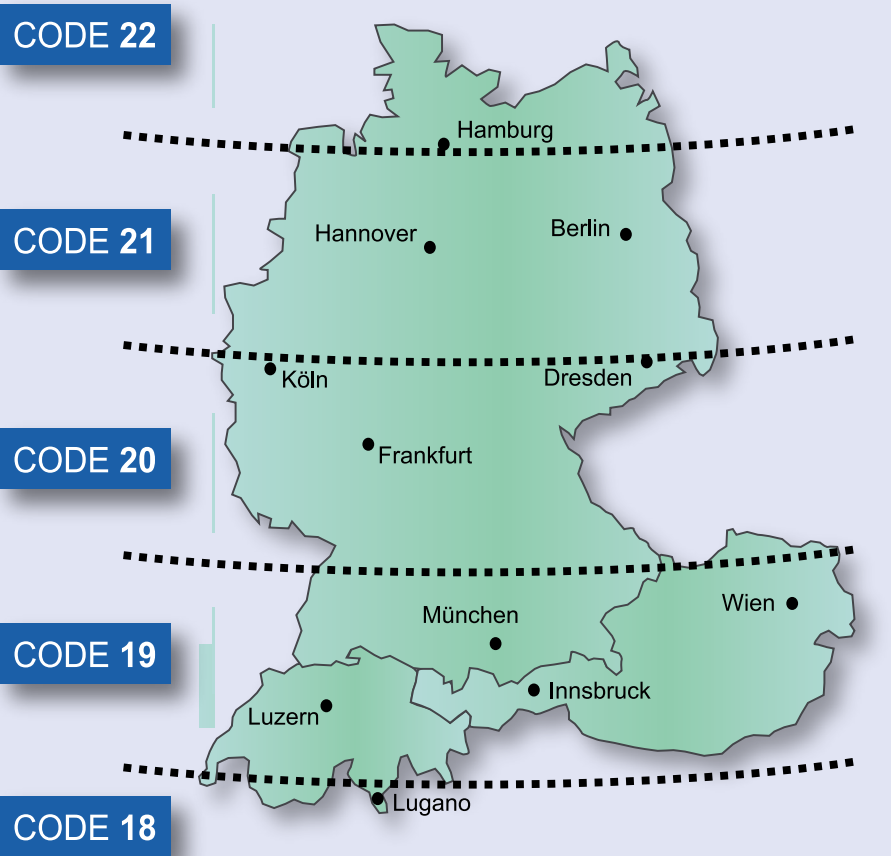

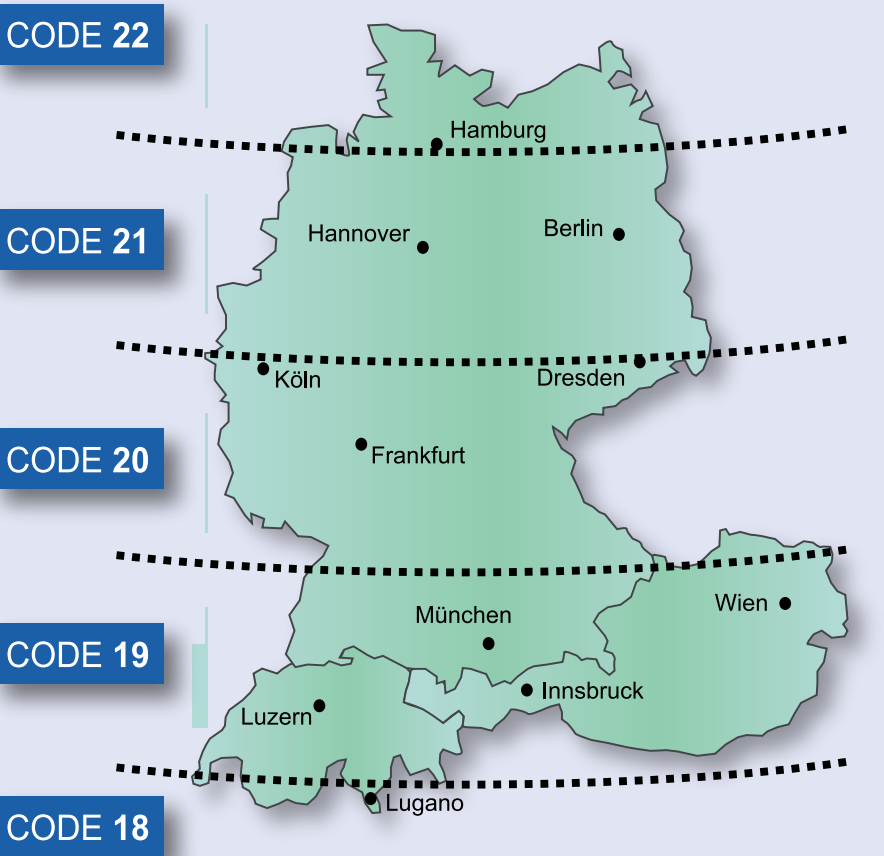

## Erstellen eines Sendpro Online mit Shipcloud-Kontos

Mit Ihrer SendPro + können Sie auch Pakete mit verschiedenen Frachtführern versenden und verfolgen. Um dies zu tun, müssen Sie ein eigenes SendPro Online mit shipcloud-Konto für den Versand erstellen.

Sie können ein Konto für SendPro Online mit shipcloud von jedem Desktop, Laptop oder Mobilgerät erstellen. Gehen Sie zu [pitneybowes.com/de/support/sendpro-mit-shipcloud](http://pitneybowes.com/de/support/sendpro-mit-shipcloud-konto)[konto](http://pitneybowes.com/de/support/sendpro-mit-shipcloud-konto) und folgen Sie denAnweisungen, um einen Zugang zu Send-Pro Online mit shipcloud zu erstellen

.

### **Für den Zugriff auf die Versand-App**

- 1. Klicken Sie auf die **Versandetikett erstellen** App auf dem Hauptbildschirm.
- 2. Geben Sie Ihren Benutzernamen und Ihr Passwort für "Mein Konto" ein.
- 3. Geben Sie Ihr "SendPro Online mit shipcloud" Login und Passwort ein.